# **Administración básica e utilización de sistemas ERP**

### [Índice](http://manuais.iessanclemente.net/index.php/Odoo_8.0)

## **Sumario**

- [1](#page-0-0) [Administración básica de Odoo](#page-0-0)
	- ♦ [1.1](#page-1-0) [Módulos de localización e comunicacións](#page-1-0)
	- ♦ [1.2](#page-4-0) [Descarga e instalación de módulos](#page-4-0)
	- ♦ [1.3](#page-6-0) [Instalación mínima para unha PEME](#page-6-0)
- [2](#page-8-0) [Utilización básica de Odoo](#page-8-0)
	- ♦ [2.1](#page-8-1) [Xestión de almacén](#page-8-1)
	- ♦ [2.2](#page-10-0) [Xestión da compra-venda](#page-10-0)
	- ♦ [2.3](#page-11-0) [Xestión da contabilidade](#page-11-0)
	- ♦ [2.4](#page-12-0) [Xestión dos recursos humanos](#page-12-0)
	- ♦ [2.5](#page-13-0) [Xestión das relacións cos clientes](#page-13-0)

## <span id="page-0-0"></span>**Administración básica de Odoo**

• Nun navegador iniciamos Odoo e accedemos coa conta de administrador.

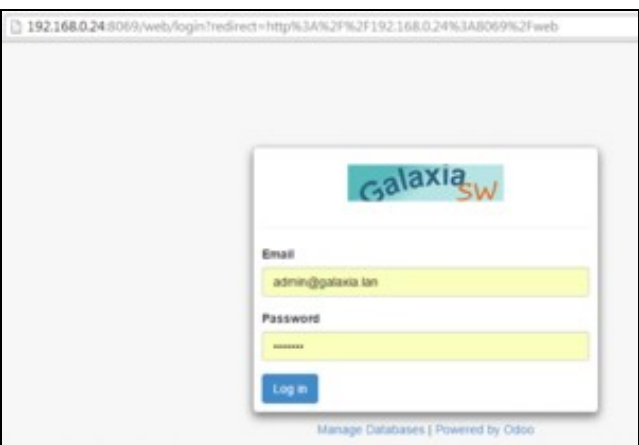

Administrador

Editamos a conta do administrador e no separador *Permisos de acceso* marcamos *Características técnicas*. Despois de gardar, actualizamos • con F5 e veremos máis opcións no menú do lateral esquerdo.

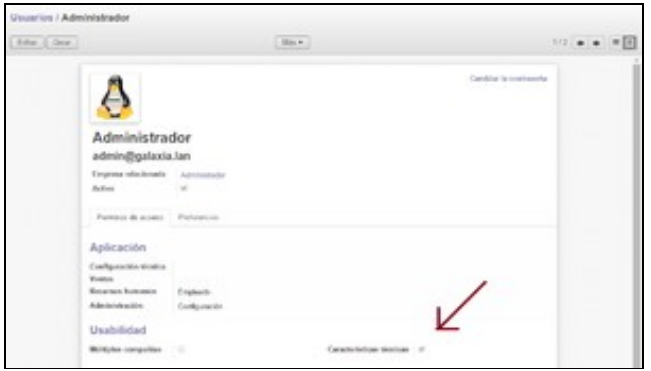

• Noutro navegador diferente, iniciamos sesión coa conta de empregado creada na páxina anterior. Comprobamos que inicialmente non ten elementos no menú.

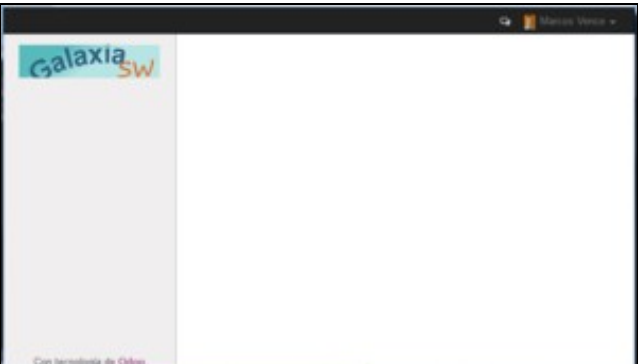

Empregado

## <span id="page-1-0"></span>**Módulos de localización e comunicacións**

• E posible instalar novas linguas para a interface, pero é importante manter o inglés que será usado para as palabras non traducidas (como é o caso do galego). Ademais pódense instalar módulos de localización. Podemos visualizar os relativos a España procurando *l10n\_es*.

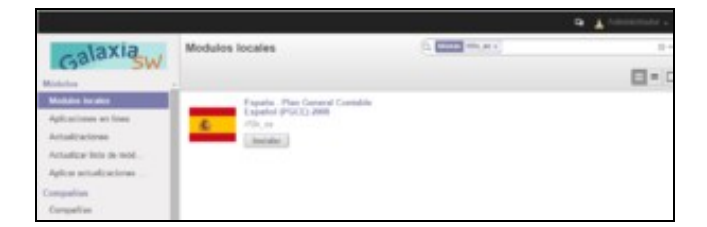

A día de hoxe aínda non están accesibles todos os módulos de localización de Odoo 8.0 porque aínda están a migralos de OpenERP 7.0 e a probalos.

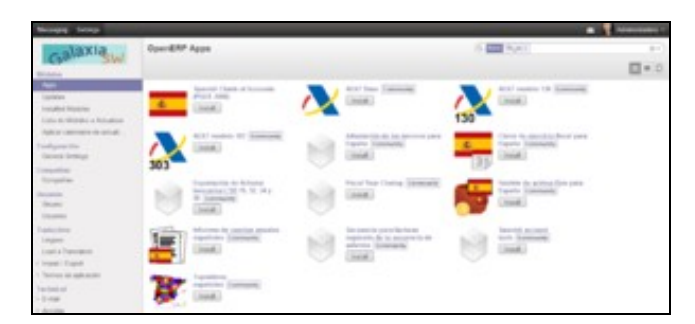

OpenERP 7.0

• O administrador instala o primeiro módulo de comunicacións: *Red Social*.

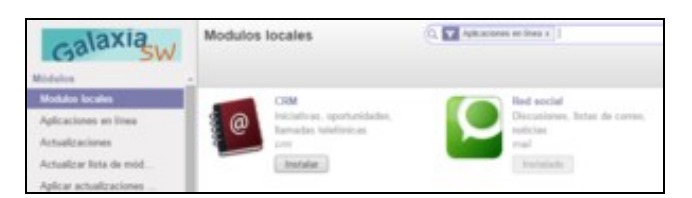

Administrador

• Agora o usuario vai ter un correo interno e outras utilidades para comunicarse co resto de empregados.

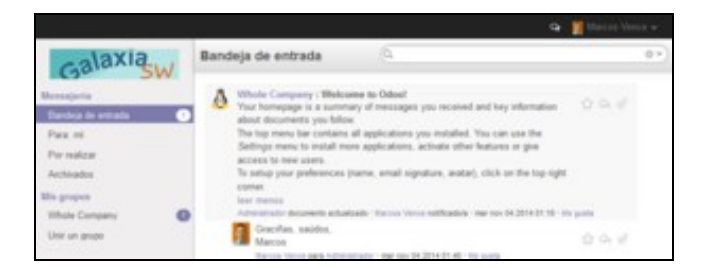

#### Empregado

Instalación do módulo: *Libreta de direcciones*. Os empregados poden crear novos contactos: clientes, provedores, empregados, etc. No • exemplo, un cliente da empresa.

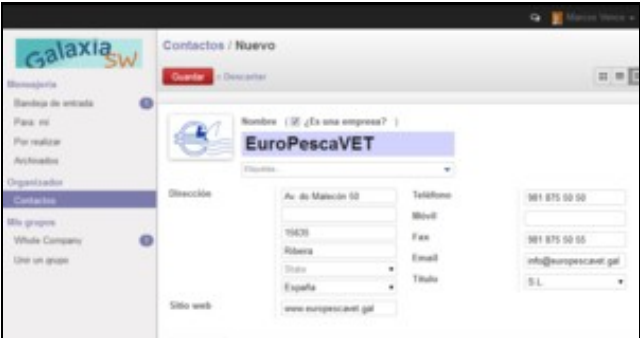

#### Empregado

• Podemos instalar e experimentar outro módulo relacionado: *Notas*.

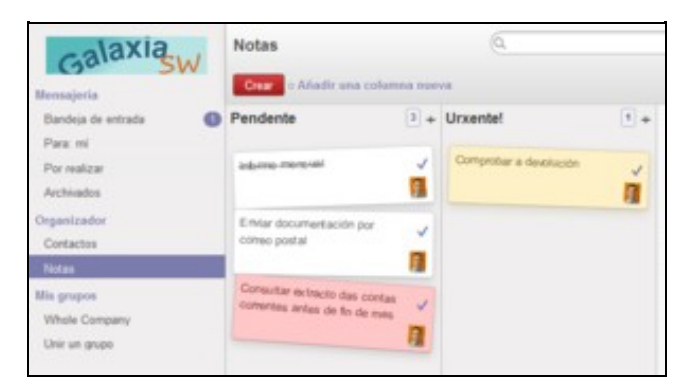

### <span id="page-4-0"></span>**Descarga e instalación de módulos**

### Fonte: [Ángel Moya](http://angelmoya.es/blog/openerp/localizacion-espanola-odoo-8-0-en-github)

Descarga e instalación da rama de módulos de localización española:

- Instalación do sistema de control de versións *git*.
- Descarga da rama de módulos de localización española.
- Copia ao directorio *addons*.

```
sudo su
apt-get install git
git clone https://github.com/OCA/l10n-spain.git
cp -r l10n-spain/* /usr/lib/python2.7/dist-packages/openerp/addons/
```
• Clicamos en *Actualizar lista de módulos* e en *Módulos locales* procuramos novamente *l10n\_es*.

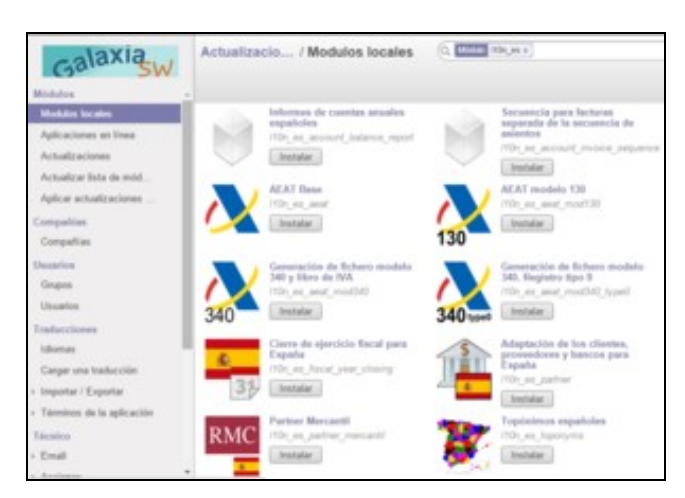

#### Administrador

instalar *Topónimos españoles* responde dicindo que o módulo *base\_location* non está dispoñible.

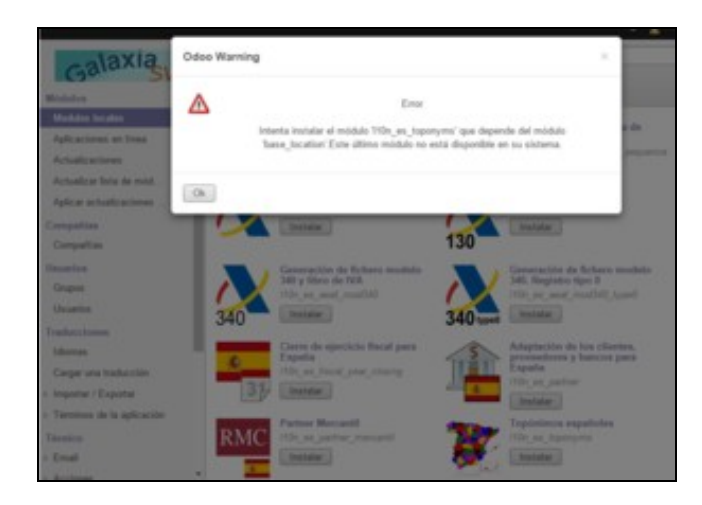

#### Administrador

Estas son as accións que se teñen que realizar para instalalos de forma manual:

- Descarga de módulos na páxina [https://www.openerp.com/apps.](https://www.openerp.com/apps?series=7.0) No noso exemplo, temos que descargar [base\\_location](https://www.openerp.com/apps/7.0/base_location/#access_token=34ad858719d1493bb41c60df2eae9326&token_type=Bearer&expires_in=3600&access_token=f880d0abb21f443d8480119d0b14f549&token_type=Bearer&expires_in=3600) (para Odoo 8.0 serve *base\_location* de 7.0).
- Enviamos os módulos á máquina de Ubuntu Server por FTP, [MobaXterm,](http://mobaxterm.mobatek.net/download-home-edition.html) [carpetas compartidas,](https://manuais.iessanclemente.net/index.php/Carpetas_compartidas) etc. Outra alternativa é descargalos desde dentro da máquina virtual co comando *wget*.
- Copiamos o ficheiro ZIP no directorio /usr/lib/python2.7/dist-packages/openerp/addons/
- Descomprimimos: unzip \*.zip
- Eliminamos os ZIP: rm \*.zip
- Na web de adminstración de Odoo, clicamos en *Actualizar lista de módulos*.
- En *Módulos locales* eliminamos o filtro *Aplicaciones en línea* e procuramos os módulos *l10n\_es*. Agora xa permite instalar *l10n\_es\_toponyms* que resolve as súas dependencias instalando automaticamente *base\_location*.

Grazas a este módulo, pódese usar o CP para preencher automaticamente outros campos:

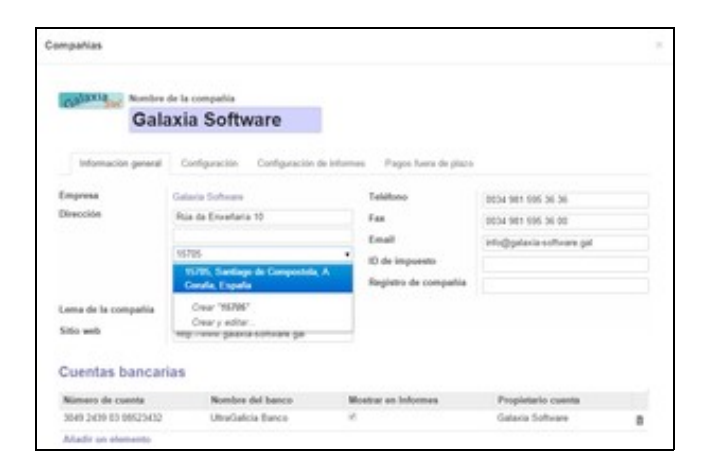

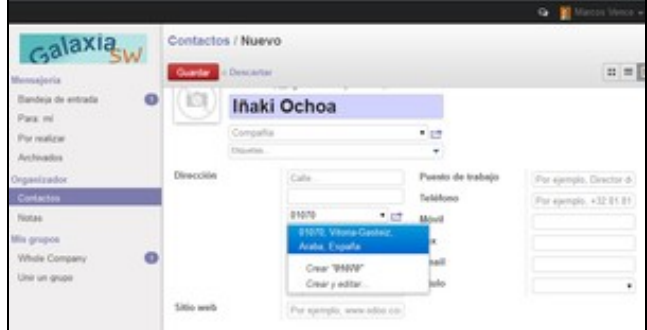

Administrador

### <span id="page-6-0"></span>**Instalación mínima para unha PEME**

No apartado *Módulos locales*, instalamos os módulos CRM, xestión de almacén, xestión de compras, xestión de vendas, contabilidade e finanzas e recursos humanos.

- 1. Cada vez que instalamos un módulo aparecen novas opcións no menú *Configuración*, submenú *Configuración*. Alí temos que configurar as cararcterísticas xerais dos módulos.
- 2. Tamén temos que editar a conta do empregado e activar os *checkbox* correspondentes para que poida utilizar o menú do módulo e as diferentes opcións do menú. Vemos exemplos de configuración e utilización do módulos CRM.
- Módulo CRM.

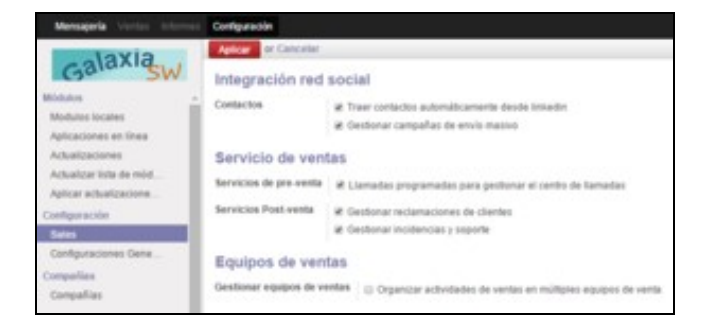

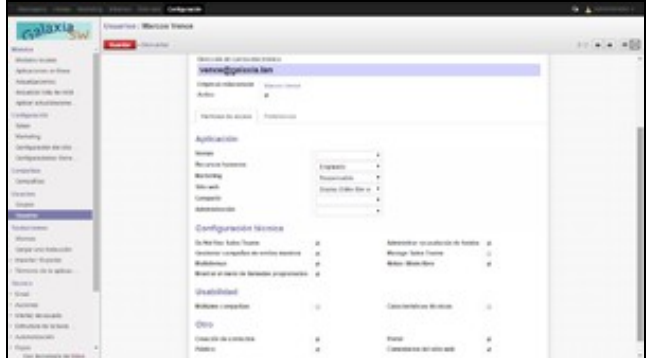

#### Administrador

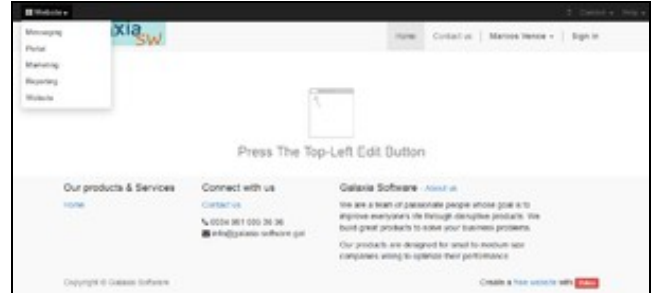

### Empregado

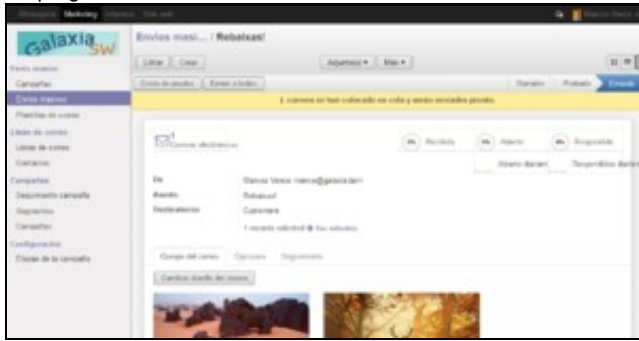

Empregado

Recoméndase testar máis opcións interesantes no menú *Configuraciones*.

Desmarcamos os *checkbox Portal* e *Público*, porque máis adiante impediría acceder aos contactos e realizar compras, vendas, etc.

Temos que proceder do mesmo xeito coa instalación e configuración dos outros módulos:

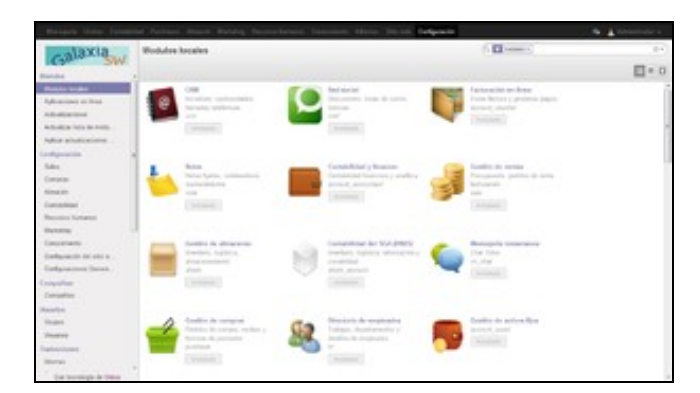

Instalación mínima para unha PEME

- Módulo *Gestión de almacenes*.
- Módulo *Gestión de compras*.
- Módulo *Gestión de ventas*.
- Módulo *Contabilidad y finanzas*.
- Módulo *Directorio de empleados*: recursos humanos.
- Módulos *l10n\_es*: localización española (algún xa foi instalado automaticamente).

## <span id="page-8-0"></span>**Utilización básica de Odoo**

Fonte: [Sistemas de Gestión Empresarial,](http://garceta.es/libro.php?ISBN=978-84-1545-262-1) César San Juan Pastor, Editorial Garceta.

## <span id="page-8-1"></span>**Xestión de almacén**

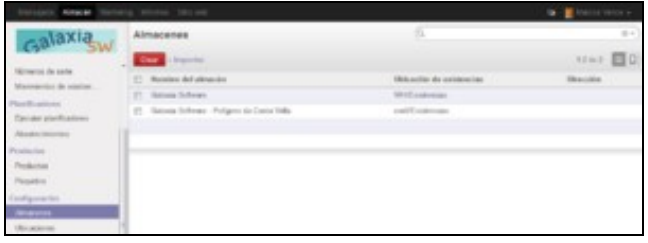

### Novo almacén

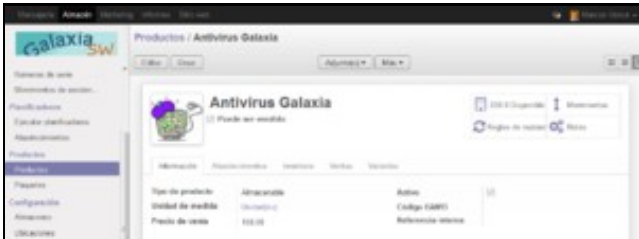

### Novo produto

- Creación da estrutura do almacén.
- Utilización do almacén.
- Informes do almacén.
- Etc.

Se tivermos o módulo de contabilidade instalado, podemos acceder ao separador *Contabilidad* e indicar a que categoría pertence o produto.

Nese momento, o usuario pode crear unha categoría nova, ou tamén pode facelo previamente o administrador.

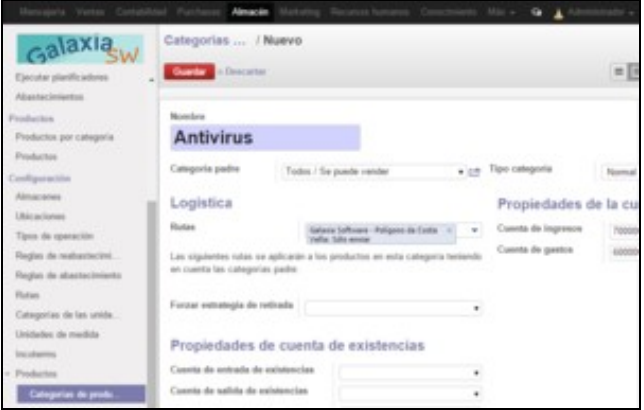

## Nova categoría

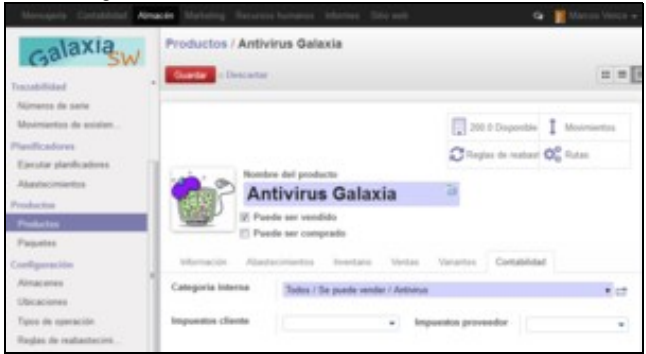

Escoller categoría

## <span id="page-10-0"></span>**Xestión da compra-venda**

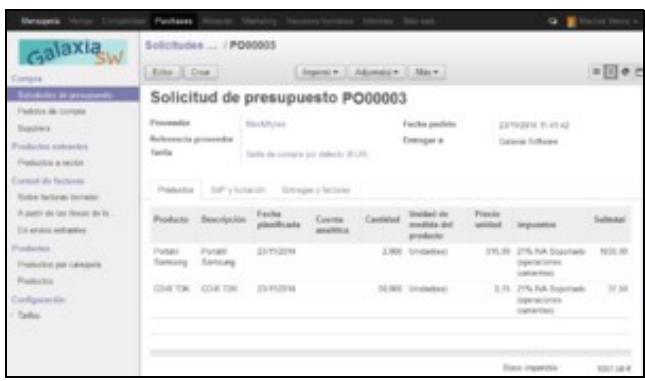

### Compra

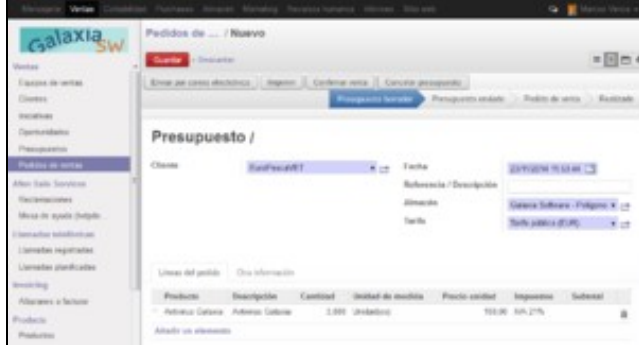

#### Venda

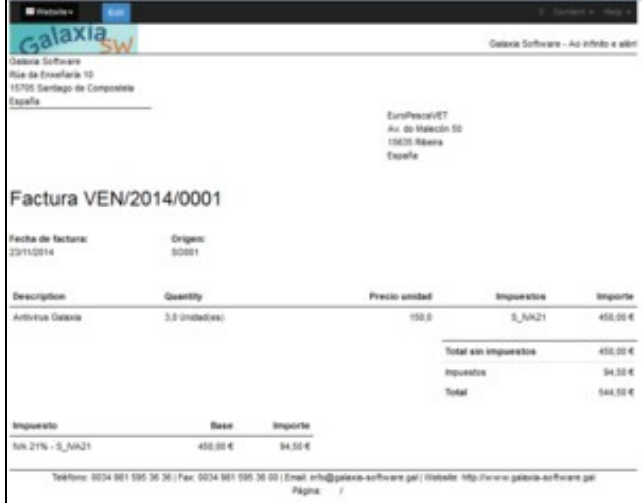

### Factura

- Creación de contactos: provedores e clientes.
- Creación de categorías, produtos e stock inicial.
- Ordes de compra.
- Ordes de venda.
- Etc.

Proceso de compra (menú *Purchases*):

- Solicitude de orzamento.
- Confirmar pedido.
- Recibir factura / Recibir produtos.
- Validar. (Tamén se pode facer no menú de contabilidade).
- Pagar. (Idem).

Proceso de venda:

- Crear pedido de venda (orzamento).
- Enviar por email / Imprimir.
- Confirmar venda.
- Crear factura.
- Ver factura, validar. (Tamén se pode facer no menú de contabilidade).
- Rexistrar pago. (Idem).

## **Xestión da contabilidade**

<span id="page-11-0"></span>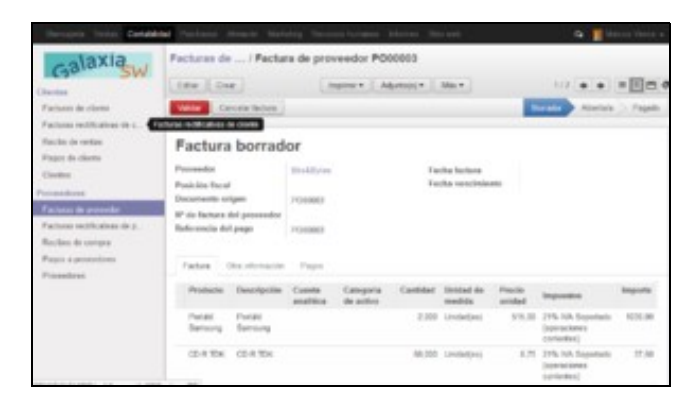

#### Validación e pago de facturas

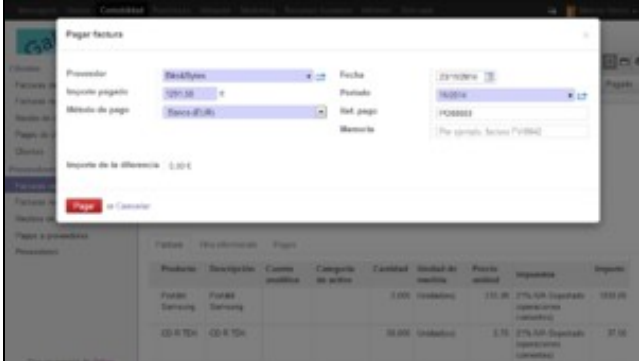

Validación e pago de facturas

- Xestión de facturas.
- Xestión de asentos.
- Xeración de informes contables.
- Cerre contable.
- Etc.

### **Xestión dos recursos humanos**

<span id="page-12-0"></span>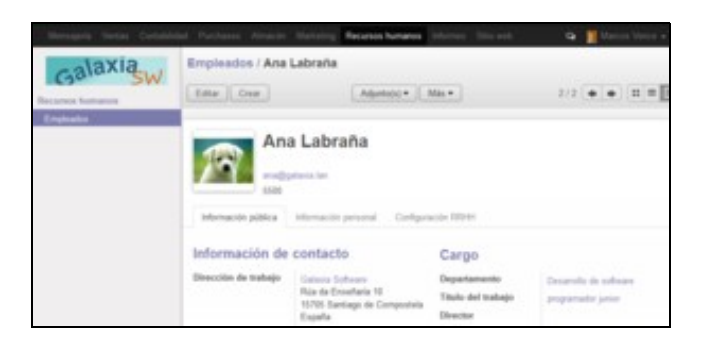

Alta de empregados

- Xestión de empregados e contratos.
- Contratación de persoal.
- Xestión da asistencia.
- Nóminas.
- Informes.
- Etc.

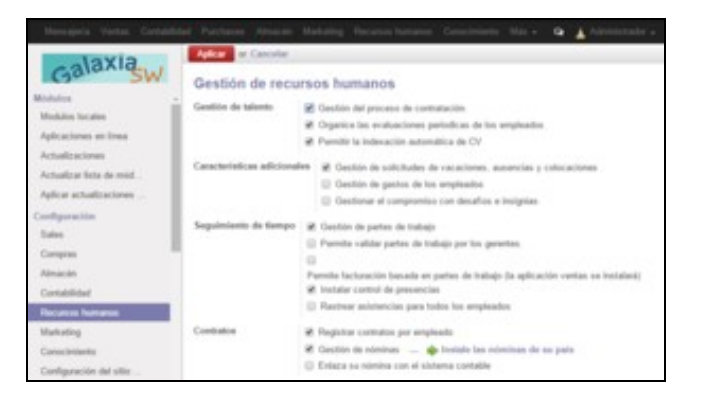

### Configuración

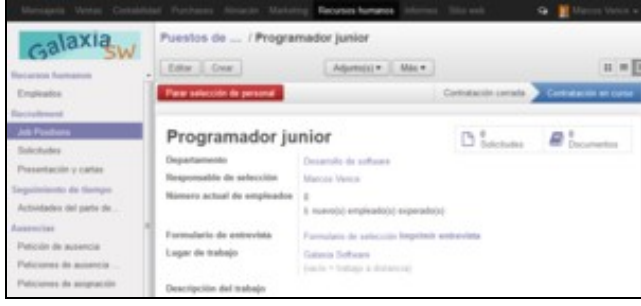

Selección de persoal

### <span id="page-13-0"></span>**Xestión das relacións cos clientes**

- Publicación de novas.
- Selección de persoal.
- Comercio electrónico.
- Xestión de reclamacións.
- Xestión de soporte (helpdesk).
- Informes.
- Etc.

O administrador realiza a configuración en *Sitio Web*, *Personalizar*, *Instalar aplicaciones*, por exemplo:

- Blogs (novas).
- Postos de traballo.
- Comercio electrónico.

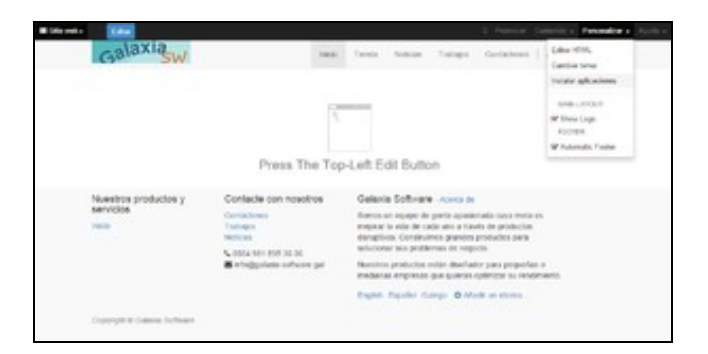

De seguido, en *sitio web* o administrador accede a:

- *Tienda*: publica os produtos.
- *Noticias*: crea unha nova.
- *Trabajos*: publica as ofertas de traballo.

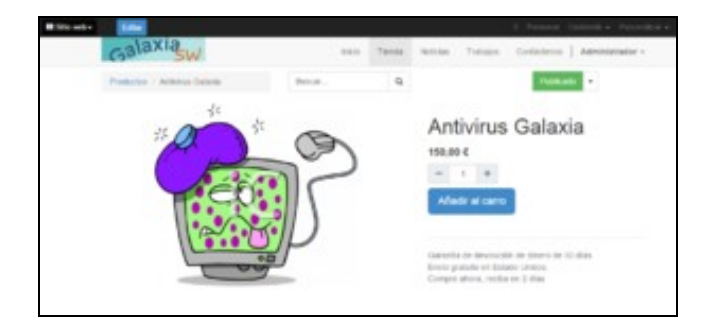

Publicar produtos

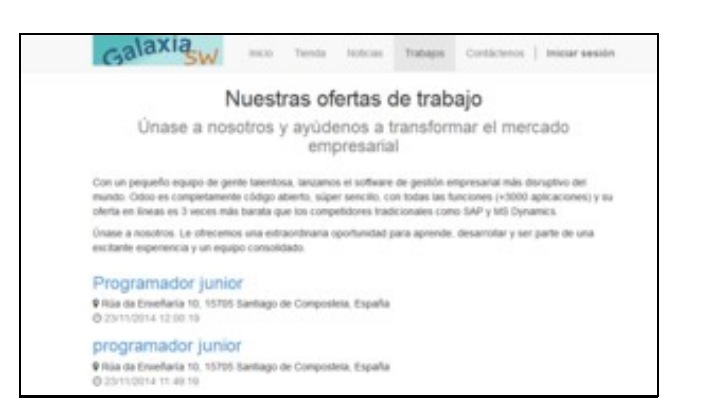

## Ver ofertas de traballo

Desde outro navegador, sen facer login, podemos visualizar os produtos da tenda, as novas e as ofertas de traballo.

-[-Vence](https://manuais.iessanclemente.net/index.php/Usuario:Vence)